### <span id="page-0-0"></span>**Przewodnik użytkownika monitora płaskiego Dell™ P2210 SFF AIO**

[Informacje o monitorze](file:///C:/data/Monitors/P2210AIO/po/ug/about.htm) [Ustawianie monitora](file:///C:/data/Monitors/P2210AIO/po/ug/setup.htm) Obsł[uga monitora](file:///C:/data/Monitors/P2210AIO/po/ug/operate.htm) Wykrywanie i usuwanie uster **[Dodatek](file:///C:/data/Monitors/P2210AIO/po/ug/appendx.htm)** 

#### **Uwagi, Pouczenia i Ostrzeżenia**

**UWAGA:** UWAGA oznacza ważną informację, która może pomóc w lepszym wykorzystaniu komputera.

**POUCZENIE:** POUCZENIE oznacza potencjalne niebezpieczeństwo dla sprzętu lub niebezpieczeństwo utraty danych i wskazuje sposób rozwiązania problemu.

A OSTRZEŽENIE: OSTRZEŽENIE oznacza potencjalną możliwość zniszczenia własności, odniesienia obrażeń osobistych lub śmierci.

**Informacje zawarte w tym dokumencie mogą zostać zmienione bez wcześniejszego powiadomienia. © 2009 Dell Inc. Wszelkie prawa zastrzeżone.**

Powielanie w jakikolwiek sposób bez pisemnej zgody Dell Inc. jest surowo zabronione.

Znaki towarowe wykorzystane w niniejszym tekście: *Dell* oraz logo Dell to znaki towarowe Dell Inc; *Microsoft, Windows* i *Windows NT* to zastrzeżone znaki<br>towarowe Microsoft Corporation; *Adob*e **to znak towarowy Adobe S** 

W dokumencie mogą być użyte inne znaki towarowe i nazwy handlowe, w odniesieniu do jednostek roszczących <mark>sobie prawo do marki i nazw lub produktów</mark><br>tych jednostek. Dell Inc. nie rości sobie prawa do żadnych zastrze**żonych** 

#### **Model P2210f**

**28 Sierpień 2009 Rev. A01** 

<span id="page-1-0"></span>[Powrót do spisu treś](file:///C:/data/Monitors/P2210AIO/po/ug/index.htm)ci

### **Informacje o monitorze**

**Instrukcja obsługi płaskoekranowego monitora Dell™ P2210 SFF AIO**

- Zawartość [opakowania](#page-1-1)
- **O** [Cechy produktu](#page-2-0)
- Identyfikacja cz[ęści i elementów sterowania](#page-3-0)
- **O** [Specyfikacje monitora](#page-7-0)
- **O** Możliwości Plug and Play
- Interfejs USB (Universal Serial Bus [Uniwersalna magistrala
- saowal)
- Jakość monitora LCD i zasady dotyczące pikseli
- Wskazówki konserwacji

### <span id="page-1-1"></span>**Zawartość opakowania**

Monitor jest dostarczany z następującymi, pokazanymi poniżej komponentami. Upewnij się, że otrzymane zostały wszystkie komponenty i <u>skontaktuj się z</u><br><u>firmą Dell</u> , jeśli czegokolwiek brakuje.

**UWAGA: Niektóre elementy mogą** być opcjonalne i mogą nie być dostarczone z monitorem. Niektóre<br>funkcje i nośniki mogą być niedostępne w niektórych krajach.

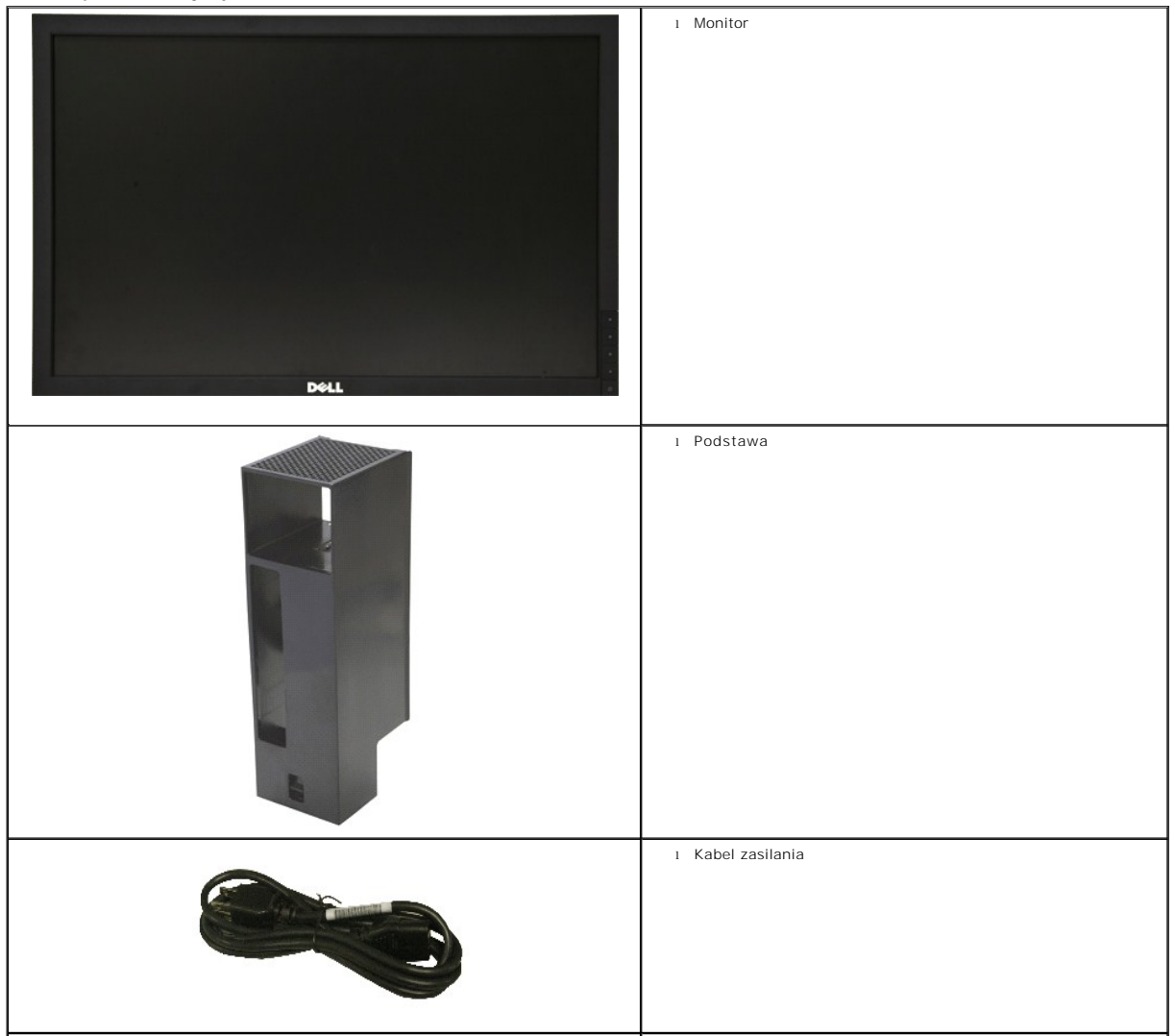

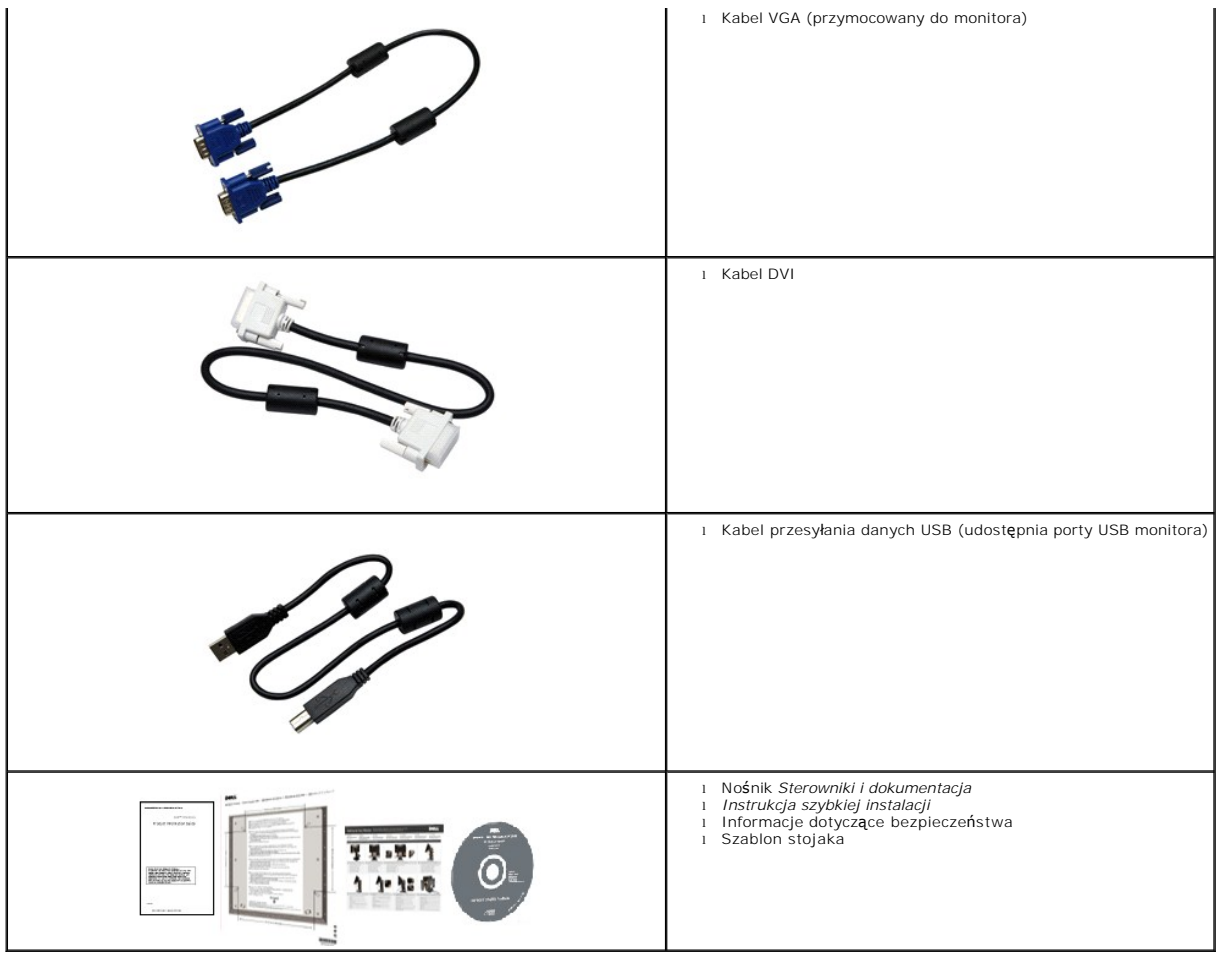

#### <span id="page-2-0"></span>**Cechy produktu**

Monitor płaskoekranowy **P2210 SFF AIO** posiada wyświetlacz ciekłokrystaliczny (LCD) na cienkowarstwowych tranzystorach (TFT) z aktywną matrycą. Funkcje monitora obejmują:

- Wyświetlacz o 22-calowym (558.86 mm) obszarze wyświetlania (Przekątna).
- Rozdzielczość 1680x1050 oraz pełnoekranowa obsługa niższych rozdzielczości.
- Szeroki kąt widzenia umożliwiający widzenie z pozycji stojącej lub siedzącej lub podczas przemieszczania się z jednej strony na drugą.
- Możliwość regulacji nachylenia, obrotu i położenia w pionie.
- Wyjmowaną podstawę i oraz otwory montażowe Video Electronics Standards Association (VESA) 100 mm umożliwiające elastyczne rozwiązanie mocowania.
- Zdolność Plug and play jeżeli obsługiwana jest przez system komputerowy.

■ Łatwo chowana etykieta zapewnia wygodny dostęp do numeru seryjnego monitora w przypadkach wymagających pomocy technicznej, jak i schludny,<br>pozbawiony etykiet wygląd.

- Regulację poprzez menu ekranowe (OSD) ułatwiające konfigurację i optymalizację ekranu.
- Nośnik z oprogramowaniem i dokumentacją, który zawiera pliki informacyjne (INF), plik dopasowania koloru (ICM) oraz dokumentację produktu.
- Gniazda blokad bezpieczeństwa na monitorze i stojaku.
- Gniazdo blokady zabezpieczenia.
- Możliwość zarządzania właściwościami.
- Możliwość przełączania ze współczynnika szerokiego obrazu na standardowy przy zachowaniu jakości obrazu.
- Halogenio Reduzido
- Otwory na śruby w podstawie stojaka, umożliwiające mocowanie do biurka, celem zwiększenia bezpieczeństwa.
- Wkładanie i wyjmowanie komputera i pokrywy kabli do i ze stojaka w jednym kroku.
- Stojak monitora zawierający komputer Dell OptiPlex™960 Small Form Factor, pokrywę kabli i monitor w konfiguracji All-In-One.
- Blokowana pokrywa kabli pomaga ułożyć kable i zapobiega ich kradzieży.
- Zacisk zarządzania kablami z tyłu stojaka, do układania kabli.

### <span id="page-3-0"></span>**Identyfikacja części i elementów sterowania**

**Widok z przodu**

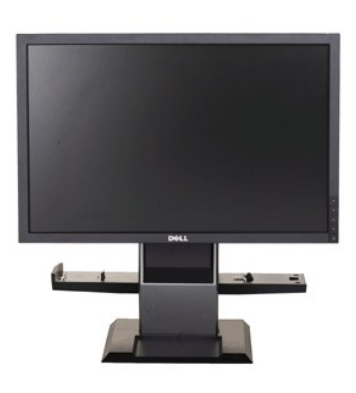

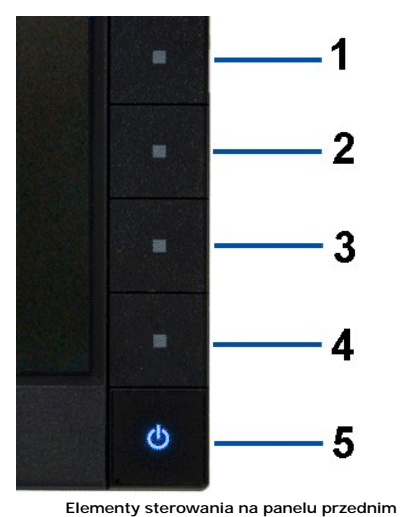

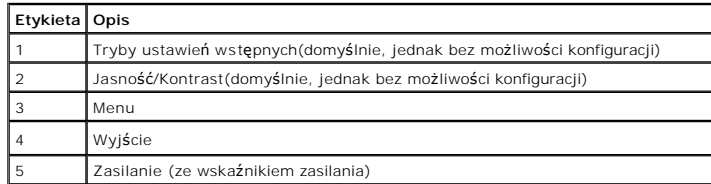

**Widok z przodu**

### **Widok z tyłu**

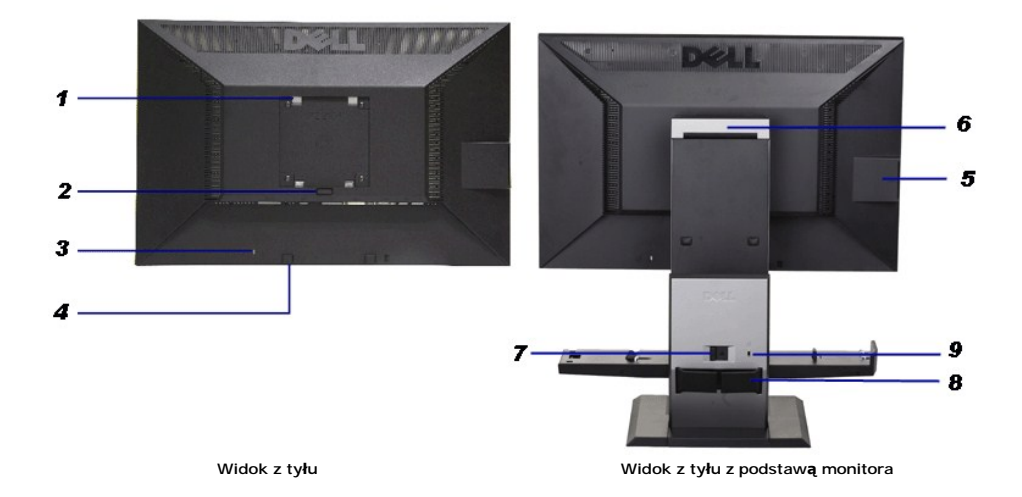

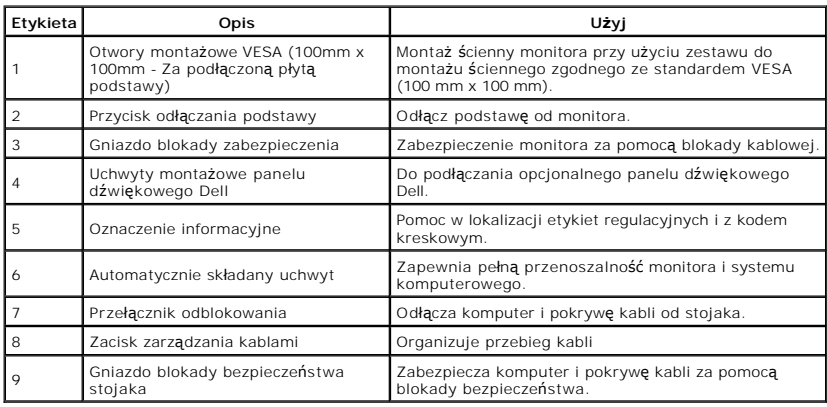

### **Widok karty z etykietą**

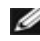

**UWAGA:** Monitor jest transportowany z kartą z etykietą w pełni wsuniętą do przedziału USB.<br>Wyciągnij kartę z etykietą, aby uzyskać dostęp do kodu kreskowego z numerem seryjnym i<br>oznaczeń regulacyjnych.

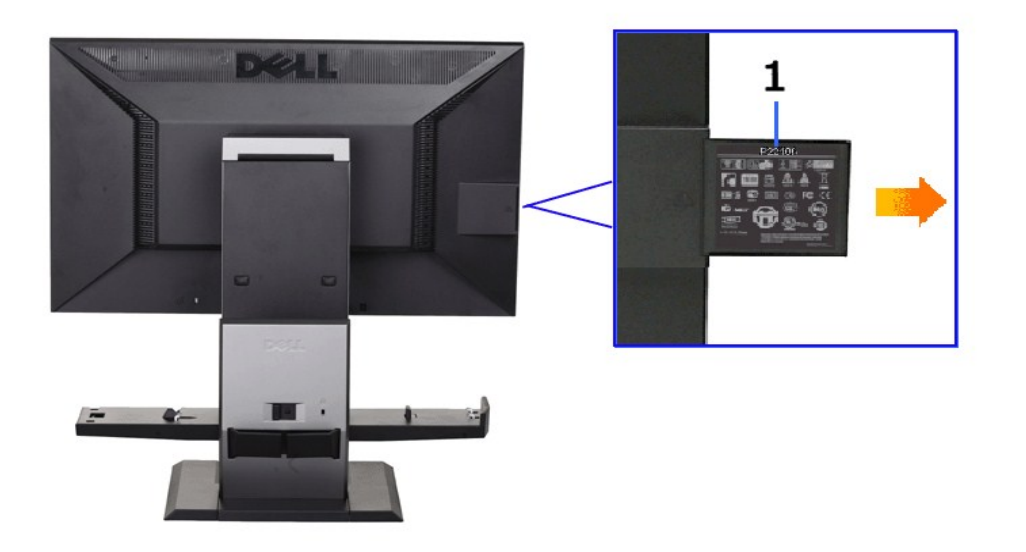

**Widok z tyłu z wysuniętą kartą z etykietą**

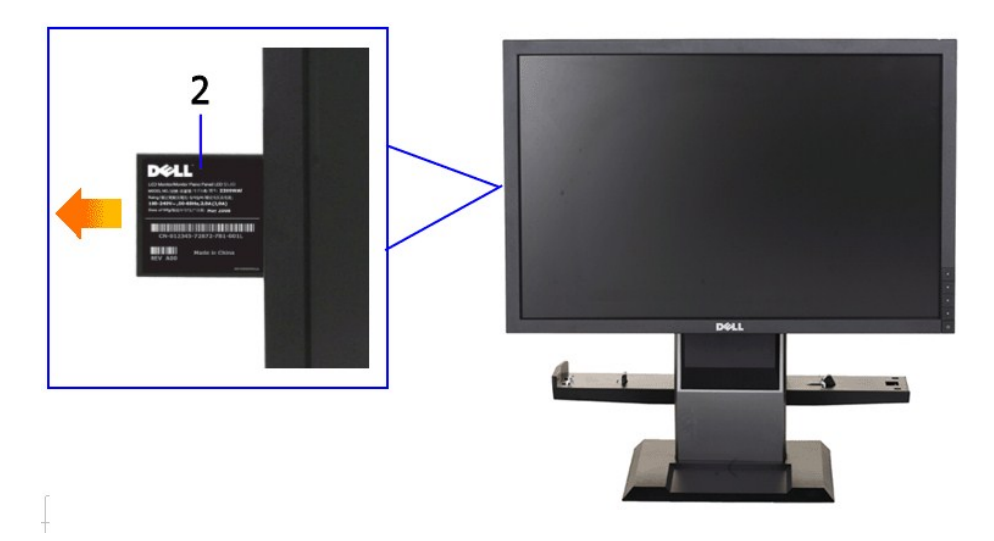

**Widok z przodu z wysuniętą kartą z etykietą**

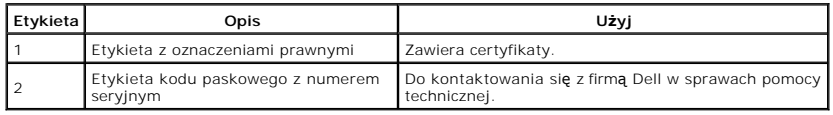

### **Widok z boku**

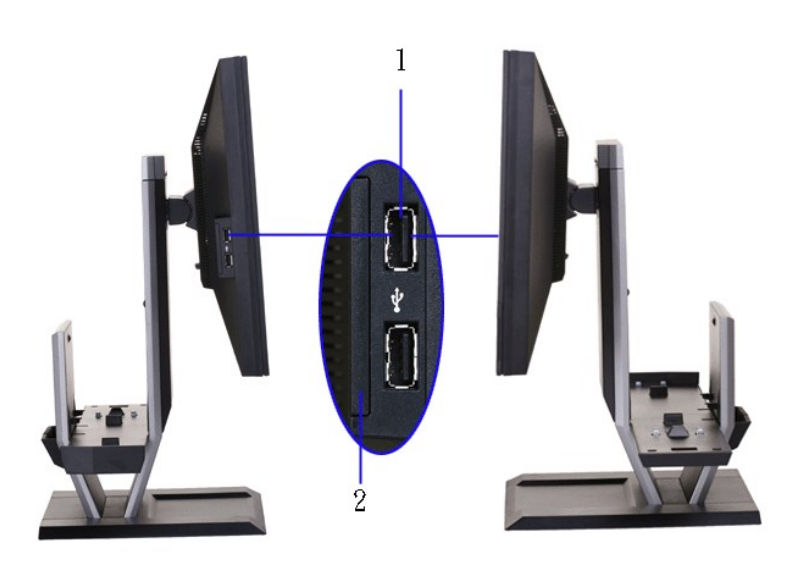

**Widok z lewej Widok z prawej**

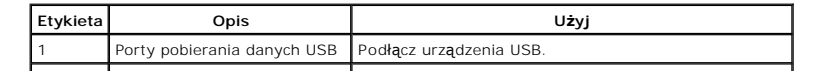

#### **Widok z dołu**

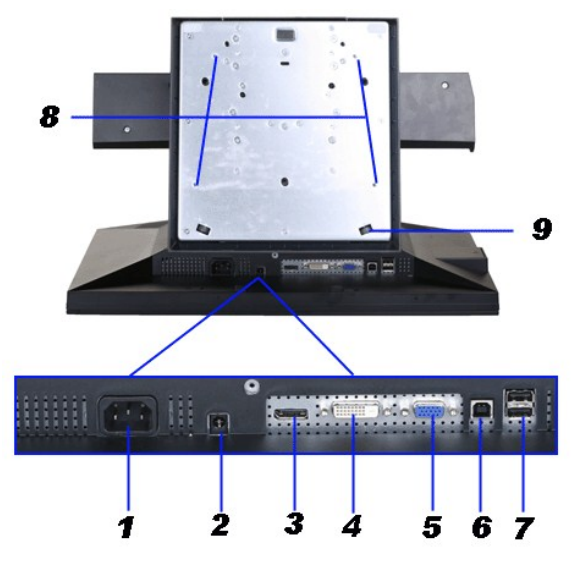

#### **Widok z dołu**

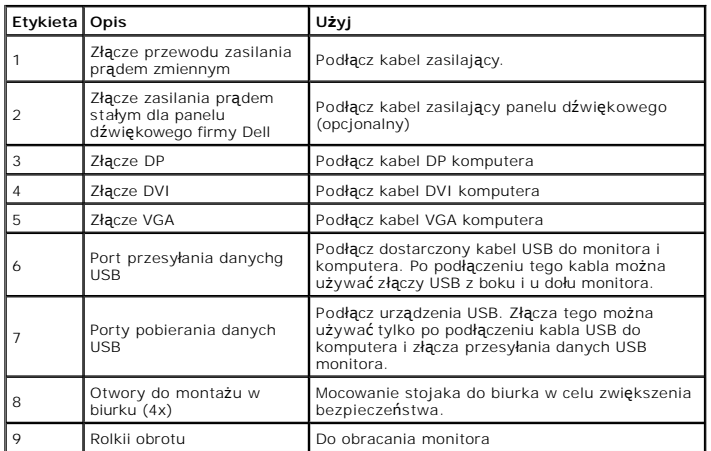

# **Widok z góry**

<span id="page-7-1"></span>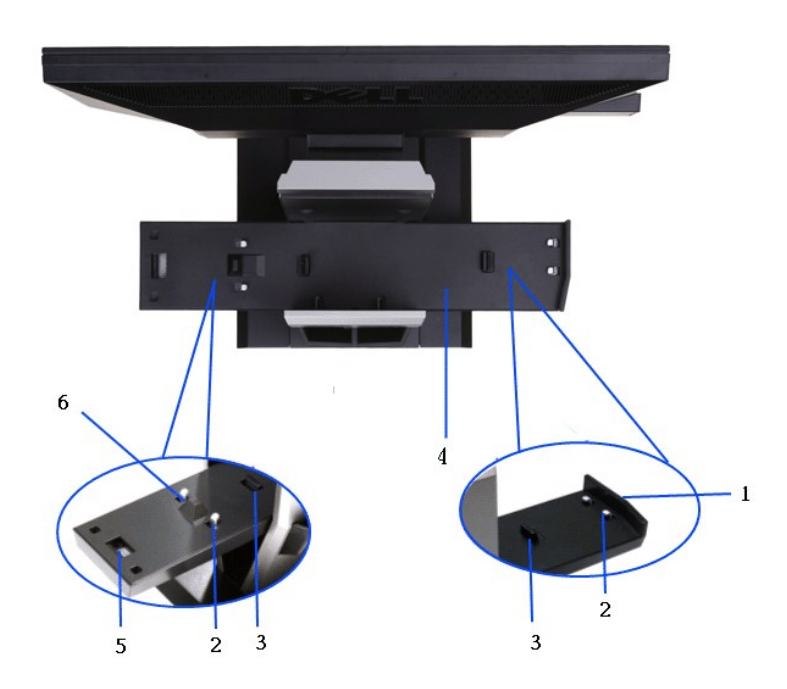

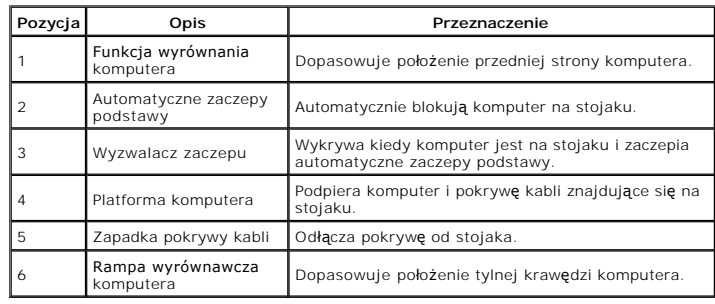

# <span id="page-7-0"></span>**Specyfikacje monitora**

# **Specyfikacje panela płaskiego**

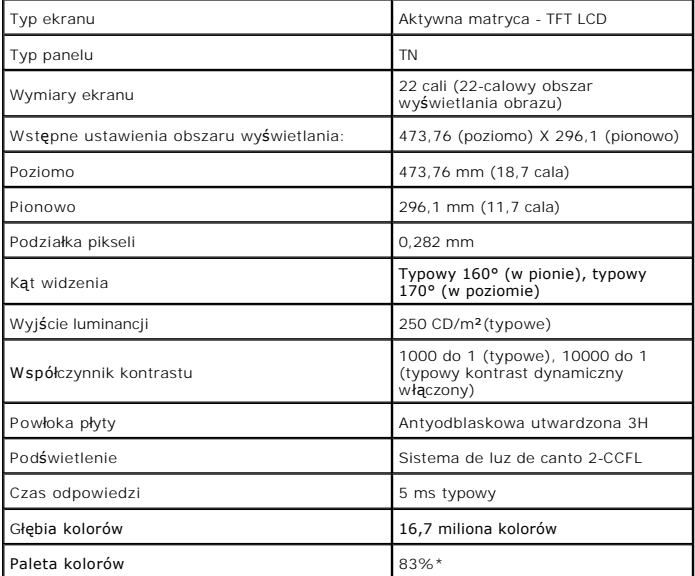

# **Specyfikacje rozdzielczości**

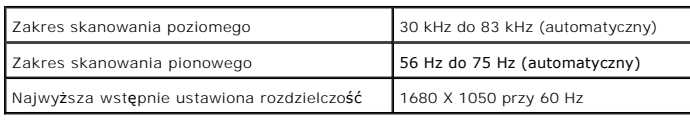

# **Obsługiwane tryby video**

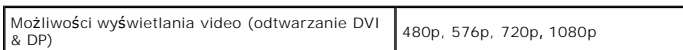

\* Paleta kolorów [P2210 SFF AIO] (typowa) została ustalona na bazie standardowych testów CIE1976 (83%) i CIE1931 (72%).

# **Wstępne ustawienia trybów wyświetlania**

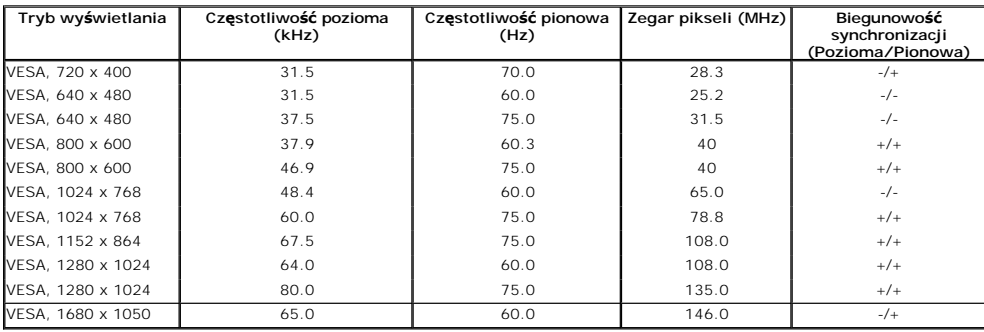

# **Specyfikacje elektryczne**

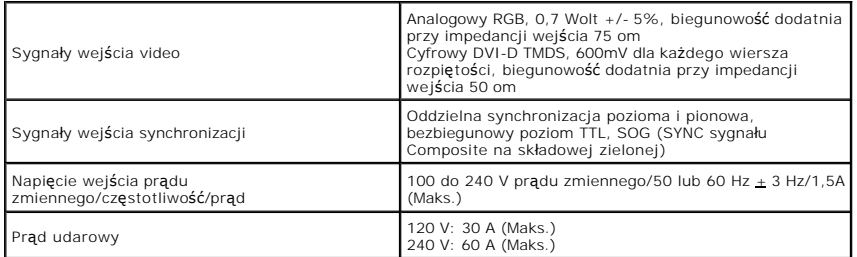

# **Charakterystyki fizyczne**

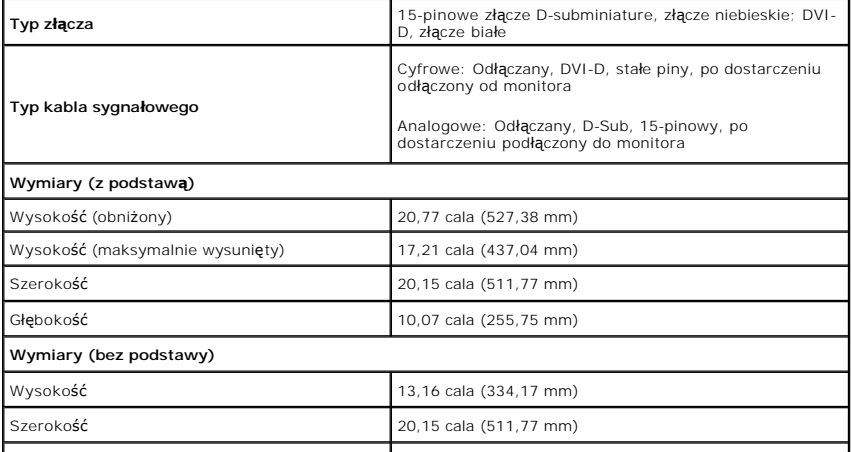

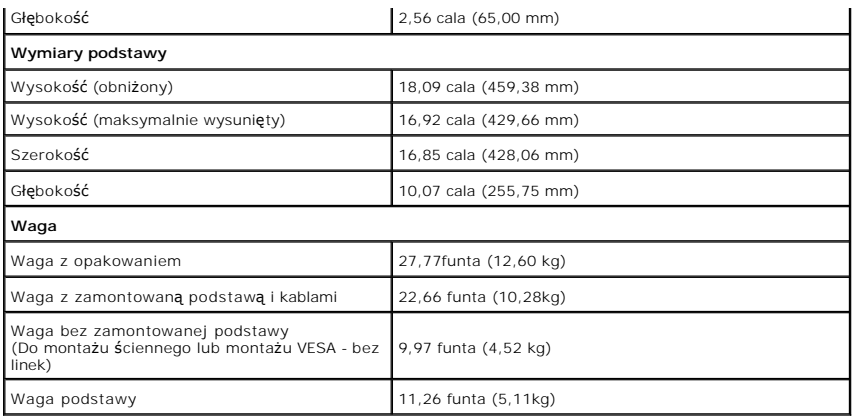

# <span id="page-12-0"></span>**Charakterystyki środowiskowe**

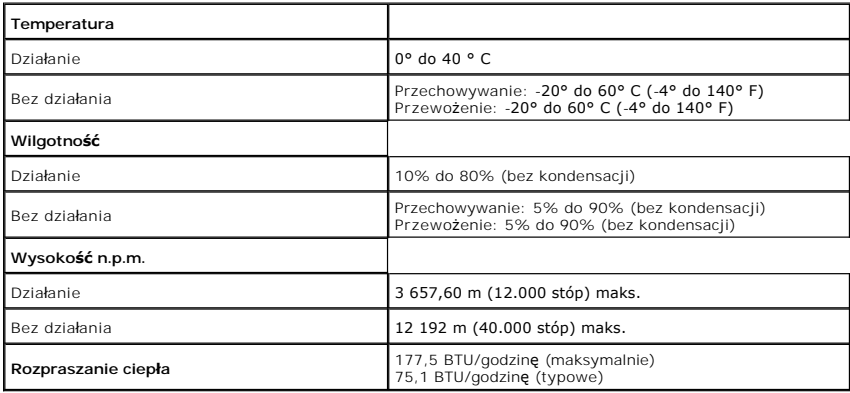

W okresach bezczynności użytkownika monitor automatycznie może obniżyć zużycie energii elektrycznej, gdy komputer jest wyposażony w kartę graficzną lub<br>oprogramowanie spehiające wymagania norm VESA DPM™. Określa się to jak

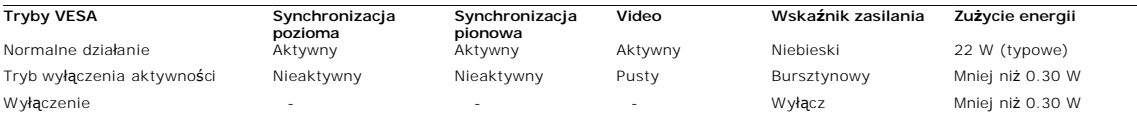

Menu OSD będzie tylko działać w typowym trybie operacyjnym. Po naciśnięciu dowolnego przycisku w trybie Active-off wyświetlony zostanie jeden z następujący<br>komunikatów:

Z komputera nie dochodzi żaden sygnał. Naciśnij dowolny klawisz lub kliknij myszk**ą, aby przywróci**ć działanie.Aby zmienić inne ź**ród**ło, naciśnij ponownie przycisk<br>monitora.

<span id="page-14-0"></span>[Powrót do spisu tresci](file:///C:/data/Monitors/P2210AIO/po/ug/index.htm)

#### **Dodatek**

**Przewodnik użytkownika monitora płaskiego Dell™ P2210 SFF AIO**

- **O** [Instrukcje bezpiecze](#page-14-1)ństwa
- [Uwaga FCC \(tylko USA\)](#page-14-2)
- [Kontaktowanie si](#page-14-3)ę z firmą Dell

# <span id="page-14-1"></span>**OSTRZEŻENIE: Instrukcje bezpieczeństwa**

OSTRZEZENIE: Używanie elementów sterowania, regulacji lub procedur, innych niż określone w dokumentacji, może spowodować narażenie na<br>porażenie prądem elektrycznym, zagrożenia związane z prądem elektrycznym i/lub zagrożeni

Dodatkowe informacje dotyczące bezpieczeństwa, patrz *Przewodnik informacyjny produktu*.

#### <span id="page-14-2"></span>**Uwaga FCC (tylko USA)**

Uwaga FCC i inne informacje dotyczące przepisów, można uzyskać na stronie sieci web przepisów zgodności, pod adresem **http://www.dell.com/regulatory\_compliance.**

#### <span id="page-14-3"></span>**Kontaktowanie się z firmą Dell**

**Klienci w USA powinni dzwonić na numer 800-WWW-DELL (800-999-3355).**

**UWAGA:** Jeżeli nie masz włączonego połączenia internetowego, informacje kontaktowe możesz znaleźć na fakturze, dokumencie zakupu, w liście przewozowym, na rachunku lub w katalogu produktów Dell.

Dell oferuje kilka opcji wsparcia i serwisu on-linie lub telefonicznego. Dostępność zależ**y od kraju i produktu, a niektóre z usł**ug mogą być w Twoim<br>rejonie niedostępne. Aby skontaktować się z Dell w sprawie sprzedaży, **w** 

- **1.** Wejdź na stronę **support.dell.com**
- **2.** Zweryfikuj swój kraj lub region w rozwijalnym menu **Wybierz kraj/region** na dole strony.
- **3.** Kliknij **Kontakt** na module po lewej stronie.
- **4.** Wybierz łącze do odpowiedniej usługi lub wsparcia zależnie od potrzeby.
- **5.** Wybierz sposób kontaktu z Dell, który jest dla Ciebie wygodny.

<span id="page-15-0"></span>[oPowrót do spisu tresci](file:///C:/data/Monitors/P2210AIO/po/ug/optimal.htm)

#### **Ustawienia monitora Monitor Dell™ P2210 SFF AIO Flat Panel**

### **Jesli posiadasz komputer Dell™ typu desktop lub przenosny komputer Dell™ z dostepem do Internetu**

1. Przejdz na strone sieci web **http://support.dell.com,** wprowadz znak serwisowy i pobierz najnowszy sterownik do posiadanej karty graficznej.

2. Po instalacji sterowników do karty graficznej, spróbuj ponownie ustawic rozdzielczosc na **1680x1050**.

**UWAGA**: Jesli nie mozna ustawic rozdzielczosci na 1680x1050 nalezy skontaktowac sie z Dell™ w celu sprawdzenia, czy karta graficzna obsluguje te<br>rozdzielczosci.

<span id="page-16-0"></span>[Powrót do spisu tresci](file:///C:/data/Monitors/P2210AIO/po/ug/optimal.htm)

#### **Ustawienia monitora Monitor Dell™ P2210 SFF AIO Flat Panel**

#### **Jesli posiadasz komputer typu desktop, komputer przenosny lub karte graficzna, innej marki niz Dell™**

1. Kliknij prawym przyciskiem pulpit i kliknij **Wlasciwosci**.

2. Wybierz zakladke **Ustawienia**.

3. Wybierz **Zaawansowane**.

4. Zidentyfikuj posiadany kontroler graficzny na podstawie napisu w górnej czesci okna (np. NVIDIA, ATI, Intel, itd.).

5. Sprawdz obecnosc aktualizacji sterownika na stronie sieci web dostawcy karty graficznej (na przyklad, [http://www.ATI.com](http://www.ati.com/) OR [http://www.NVIDIA.com](http://www.nvidia.com/) ).

6. Po instalacji sterowników do karty graficznej, spróbuj ponownie ustawic rozdzielczosc na **1680x1050**.

**UWAGA:** Jesli nie mozna ustawic rozdzielczosci na 1680x1050 nalezy skontaktowac sie z producentem komputera lub rozwazyc zakupienie karty graficznej z obsluga rozdzielczosci video 1680x1050.

<span id="page-17-0"></span>[Powrót do spisu treś](file:///C:/data/Monitors/P2210AIO/po/ug/index.htm)ci

#### **Działanie monitora**

**Instrukcja obsługi płaskoekranowego monitora Dell™ P2210 SFF AIO**

- U[żywanie elementów sterowania na panelu przednim](#page-17-1)
- Uż[ywanie menu ekranowego \(OSD\)](#page-18-0)
- [Ustawianie maksymalnie rozdzielczo](#page-25-0)ści
- Używanie panelu dźwię[kowego Dell \(opcjonalny\)](#page-25-1)
- Obsł[uga stojaka regulowanego](#page-26-0)

### <span id="page-17-1"></span>**Używanie elementów sterowania na panelu przednim**

Użyj przycisków sterowania na panelu przednim monitora do regulacji właściwości wyświetlanego obrazu. Podczas używania tych przycisków do regulacji<br>elementów sterowania w menu OSD pokazywane są wartości numeryczne zmienian

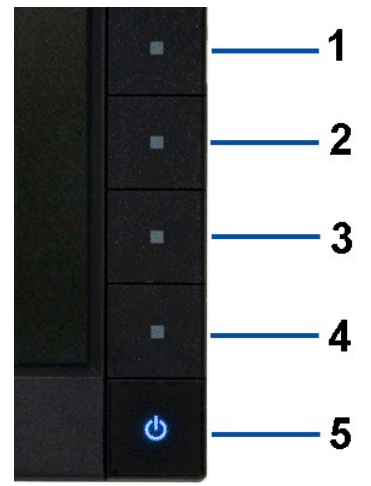

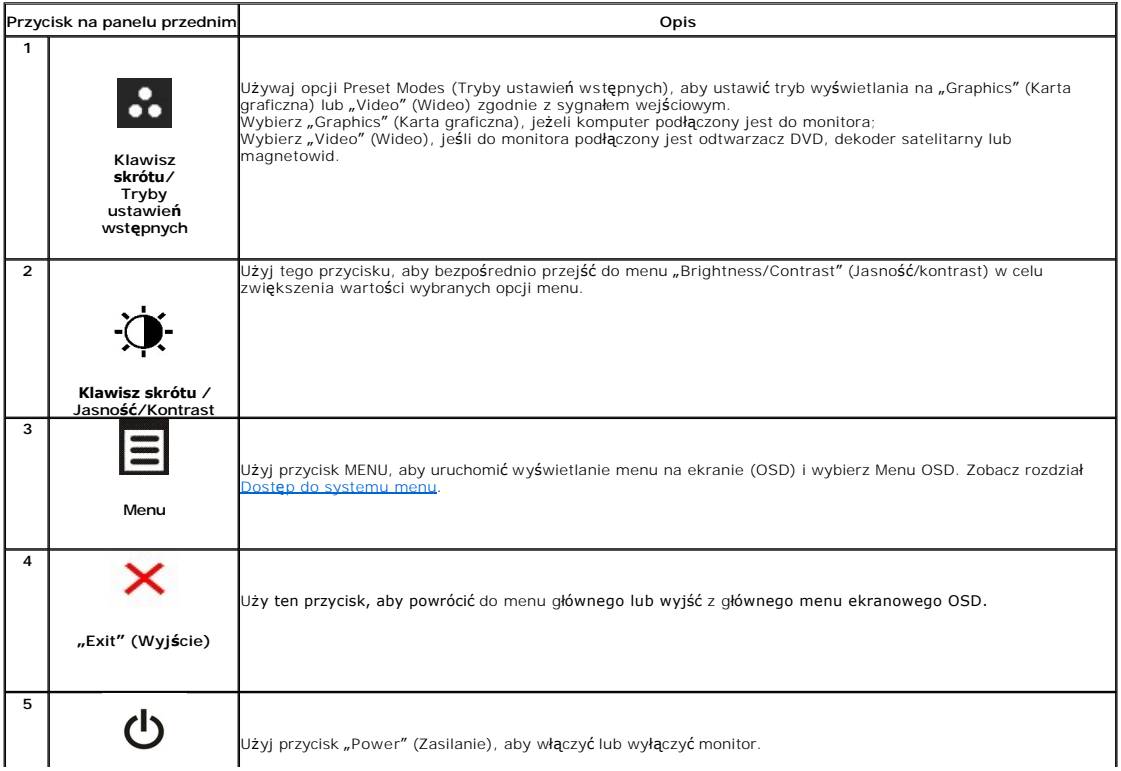

Niebieskadioda LED wskazuje, że monitor jest włączony i w pełni funkcjonalny. Pomarańczowa dioda LED<br>wskazuje działanie trybu oszczędzania zasilania DPMS.

### <span id="page-18-0"></span>**Używanie menu ekranowego (OSD)**

#### <span id="page-18-1"></span>**Dostęp do systemu menu**

**UWAGA:** Jeżeli zmienisz ustawienia, a nast**ę**pnie przejdziesz do kolejnego menu lub wyjdziesz z menu ekranowego OSD, monitor autoamtycznie<br>**zapisze wszystkie zmiany. Zmiany te są** także zapisywane, jeżeli zmienisz ustawie

1. Naciśnij przycisk  $\equiv$ , aby uruchomić menu OSD i wyświetlić menu główne.

 **Menu główne dla wejścia analogowego (VGA)**

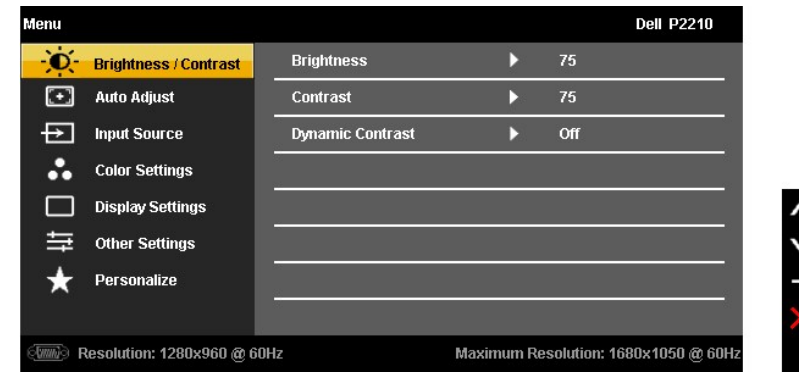

**lub**

**Menu główne dla wejścia cyfrowego (DVI)**

| Menu                        |                              |                         |                                      |            | <b>Dell P2210</b> |
|-----------------------------|------------------------------|-------------------------|--------------------------------------|------------|-------------------|
|                             | <b>Brightness / Contrast</b> | <b>Brightness</b>       |                                      | 75         |                   |
| о                           | <b>Auto Adjust</b>           | <b>Contrast</b>         | D                                    | 75         |                   |
|                             | <b>Input Source</b>          | <b>Dynamic Contrast</b> |                                      | <b>Off</b> |                   |
|                             | <b>Color Settings</b>        |                         |                                      |            |                   |
|                             | <b>Display Settings</b>      |                         |                                      |            |                   |
|                             | <b>Other Settings</b>        |                         |                                      |            |                   |
|                             | <b>Personalize</b>           |                         |                                      |            |                   |
|                             |                              |                         |                                      |            |                   |
| Resolution: 1024x768 @ 60Hz |                              |                         | Maximum Resolution: 1680x1050 @ 60Hz |            |                   |

**lub**

**Menu główne dla wejścia wyświetlania (DP)**

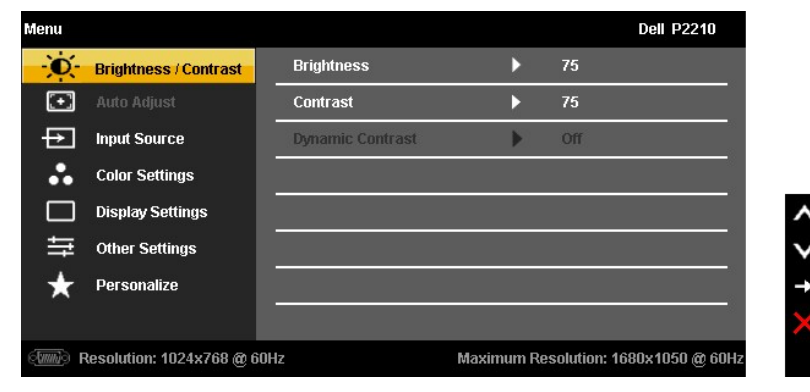

**UWAGA:** AUTO ADJUST (AUTOM. USTAWIENIE) dostępne jest, gdy używane jest złącze analogowe (VGA).

2. Naciśnij przycisk **innes** i kome jaby przechodzić między opcjami ustawień. Przy przechodzeniu z jednego symbolu do drugiego nazwa opcji jest<br>Podświetlana. Zapoznaj się z poniższą tabelą, aby uzyskać pełną listę opcji d

3. Naciśnij przycisk  $\blacksquare$  jednokrotnie, aby uaktywnić podświetloną opcję.

4. Naciśnij przycisk  $\left\| \bullet \right\|_1$  aby wybrać żądany parametr.

5. Naciśnij przycisk  $\rightarrow$ , aby przejść do suwaka, a następnie użyj przycisk  $\left.\blacktriangle\right|_{1}\mathbf{V}$ , zgodnie ze wskaźnikami dla menu, aby wykonać zmiany

6. Wybierz opcję  $\blacktriangleright$ , aby powrócić do menu głównego lub wyjść z menu OSD.

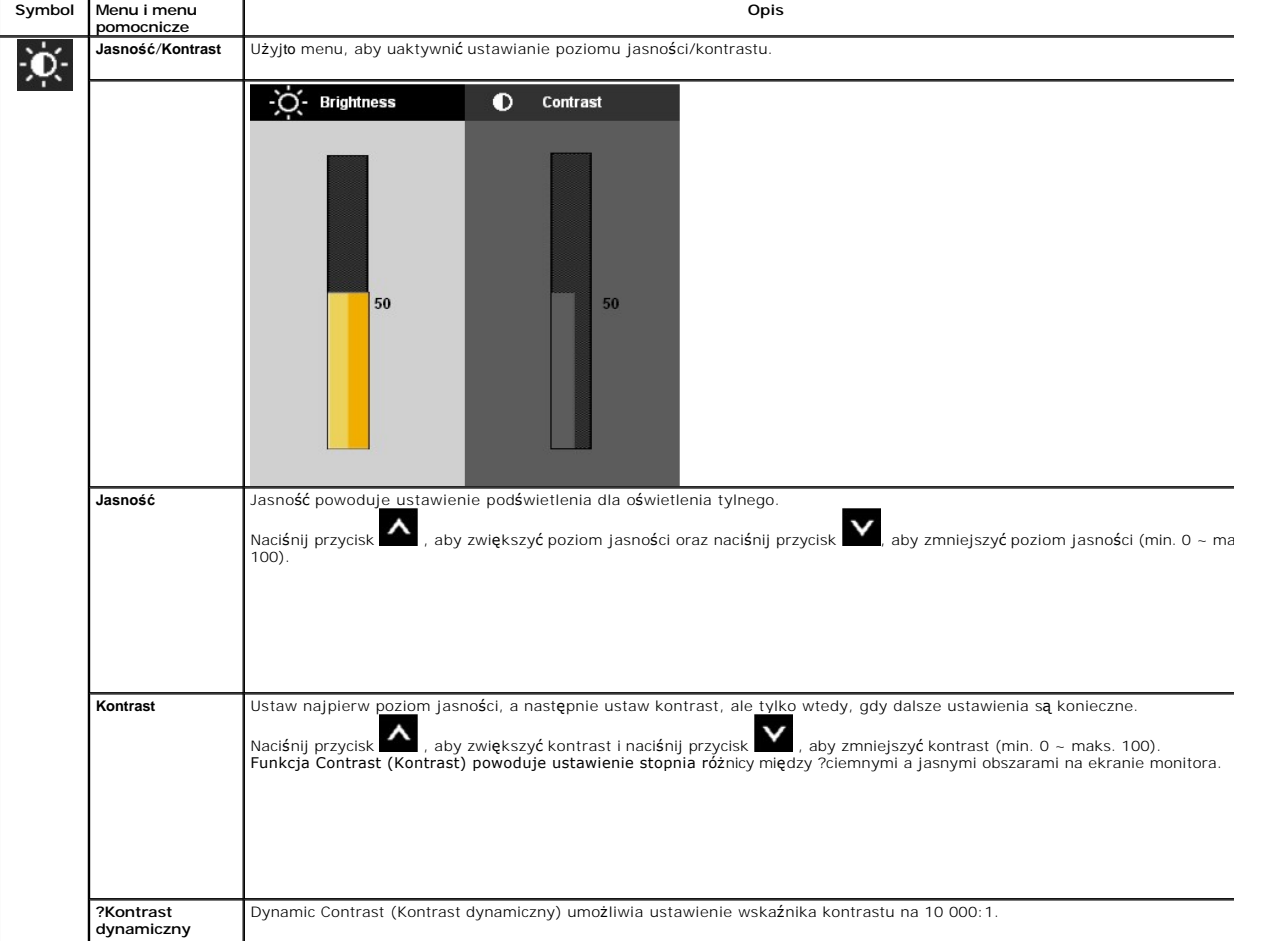

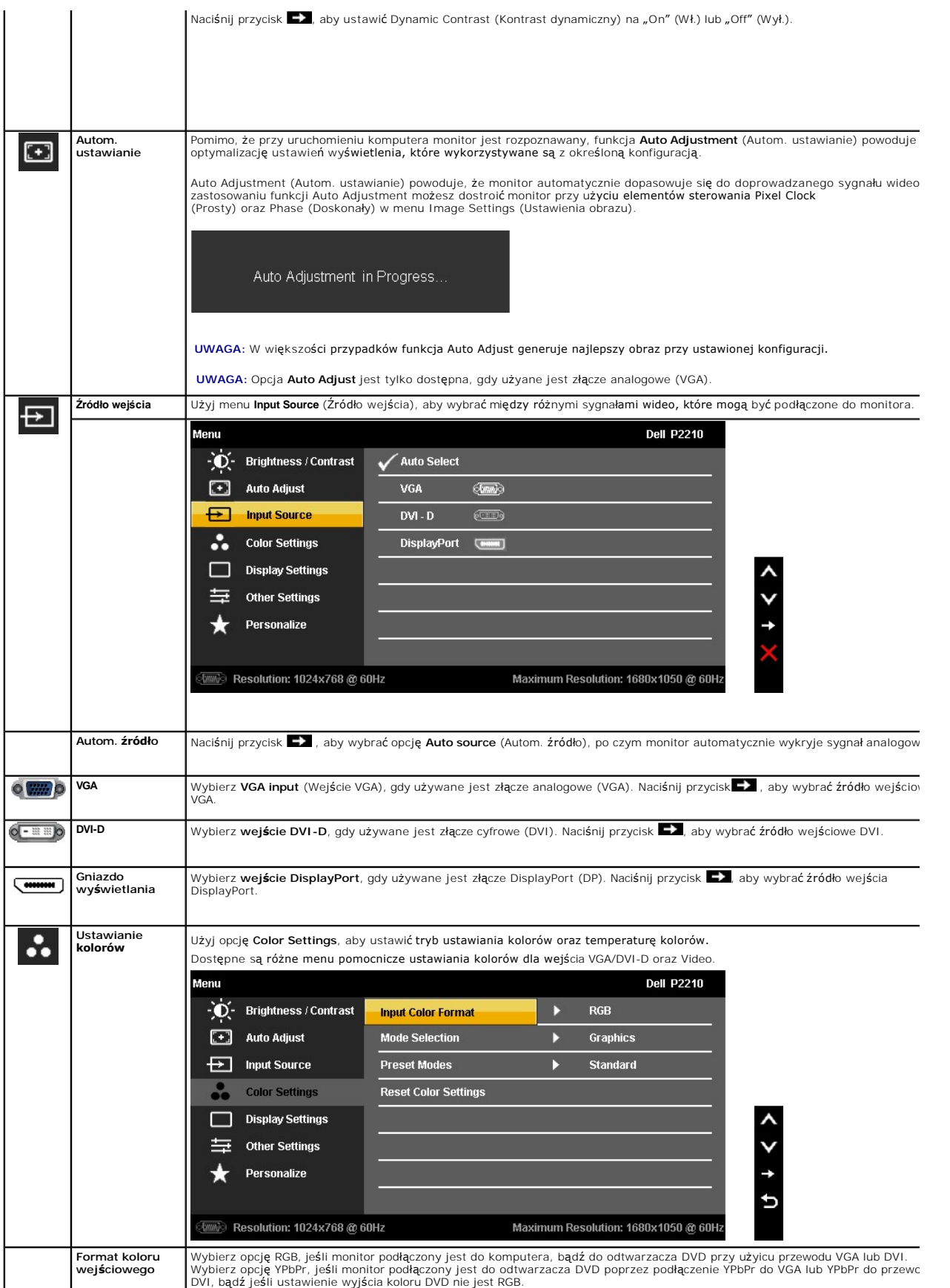

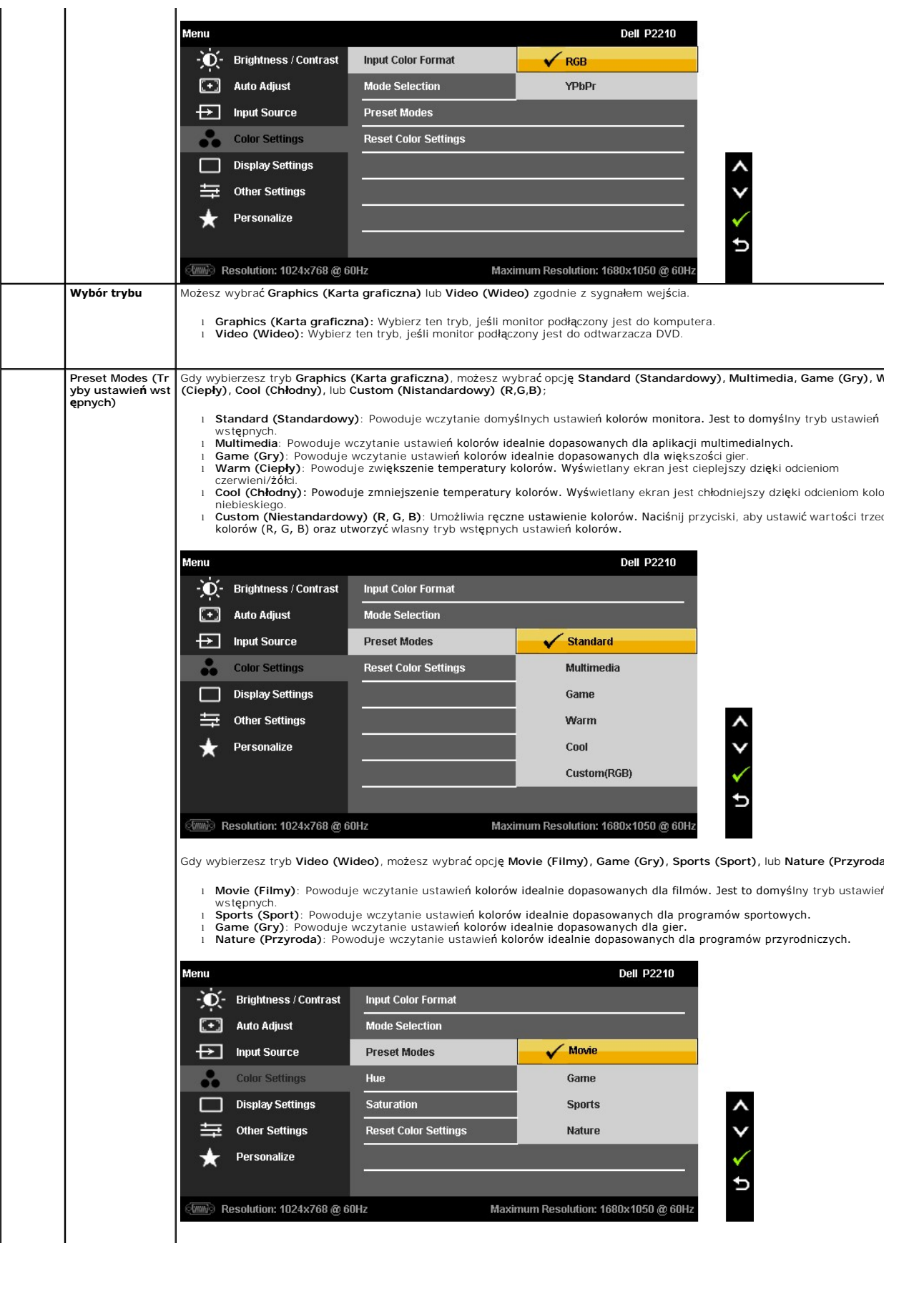

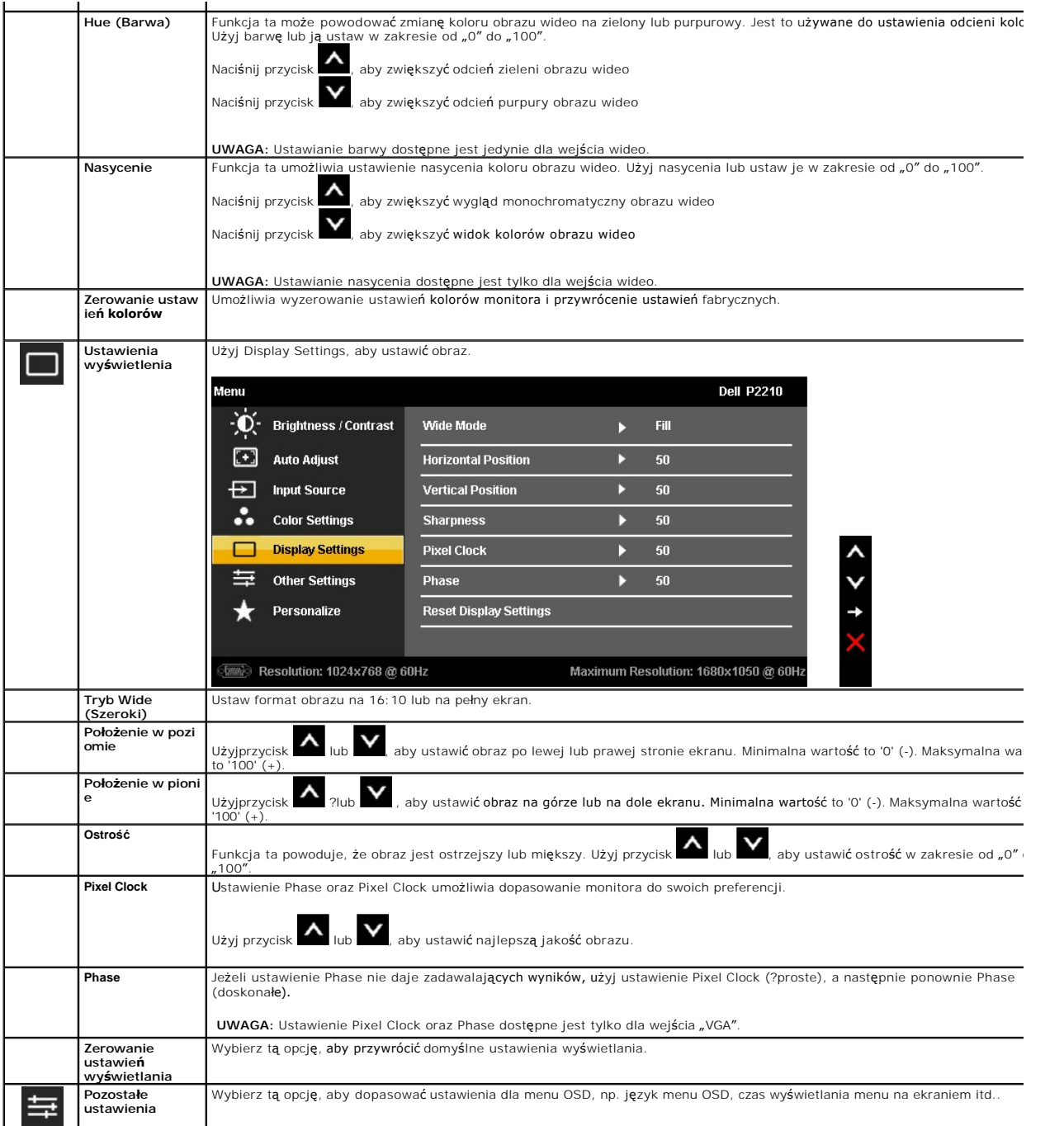

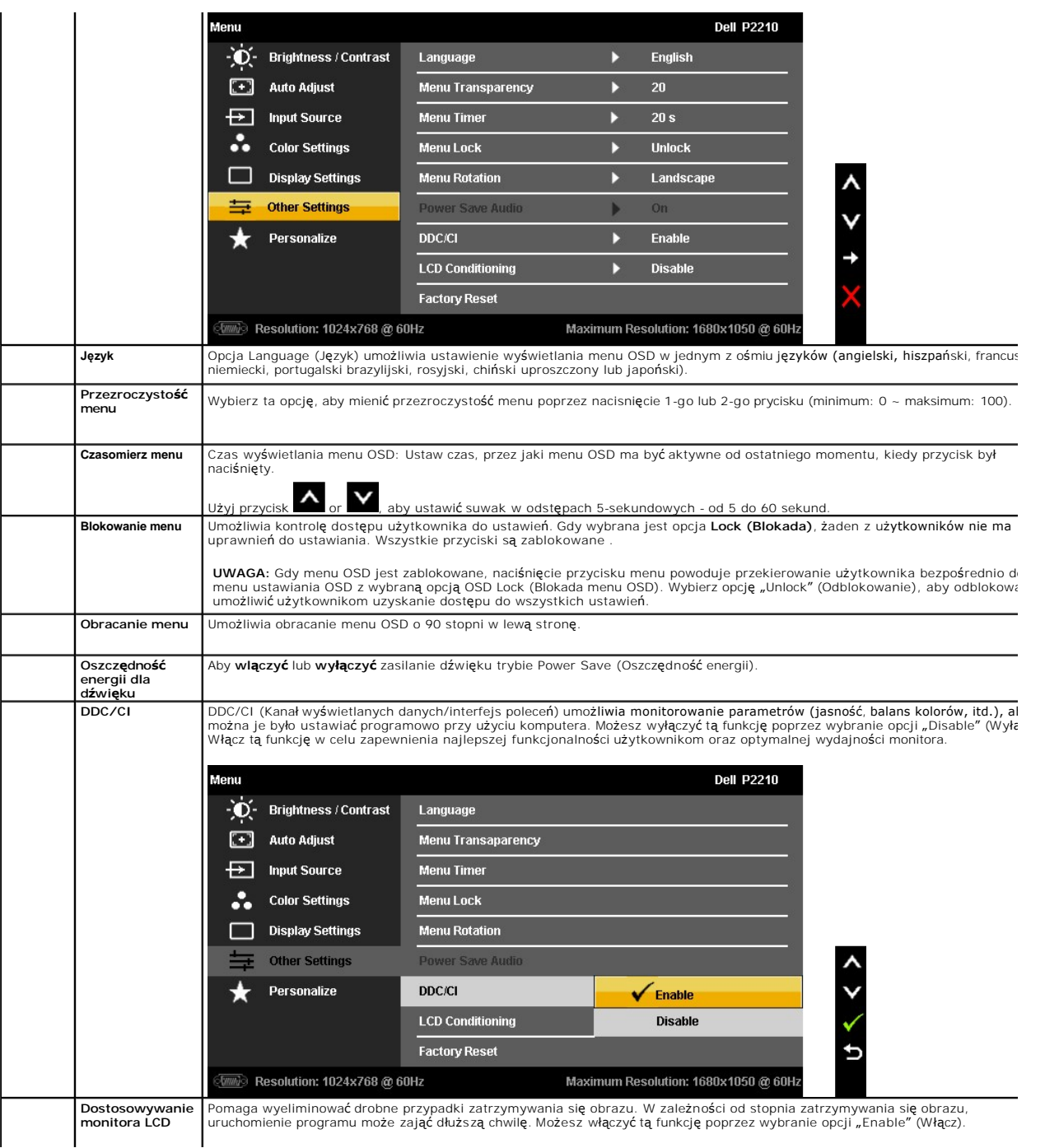

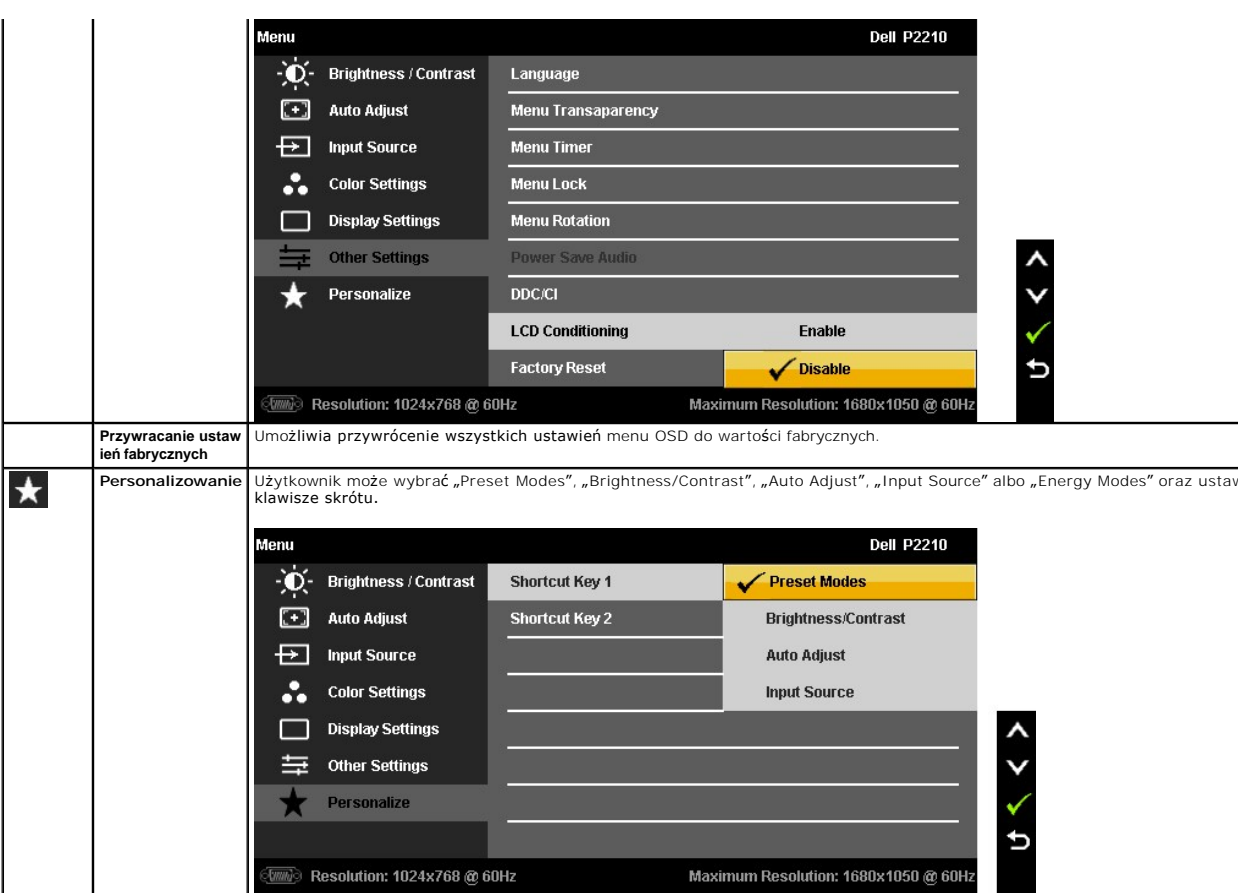

??Uwaga: Monitor ten posiada wbudowaną funkcję automatycznej kalibracji jasności w celu skompensowania starzenia się CCFL.

#### **Komunikaty ostrzegawcze OSD**

Funkcja Dynamic Contrast (Kontrast dynamiczny) dostępna jest jedynie w trybie Game (Gry), Movie (Filmy), Sport oraz Nature (Przyroda). W<br>przypadku przełączenia si**ę z tym trybów na inne funkcja Dynamic Contrast zostanie wy** 

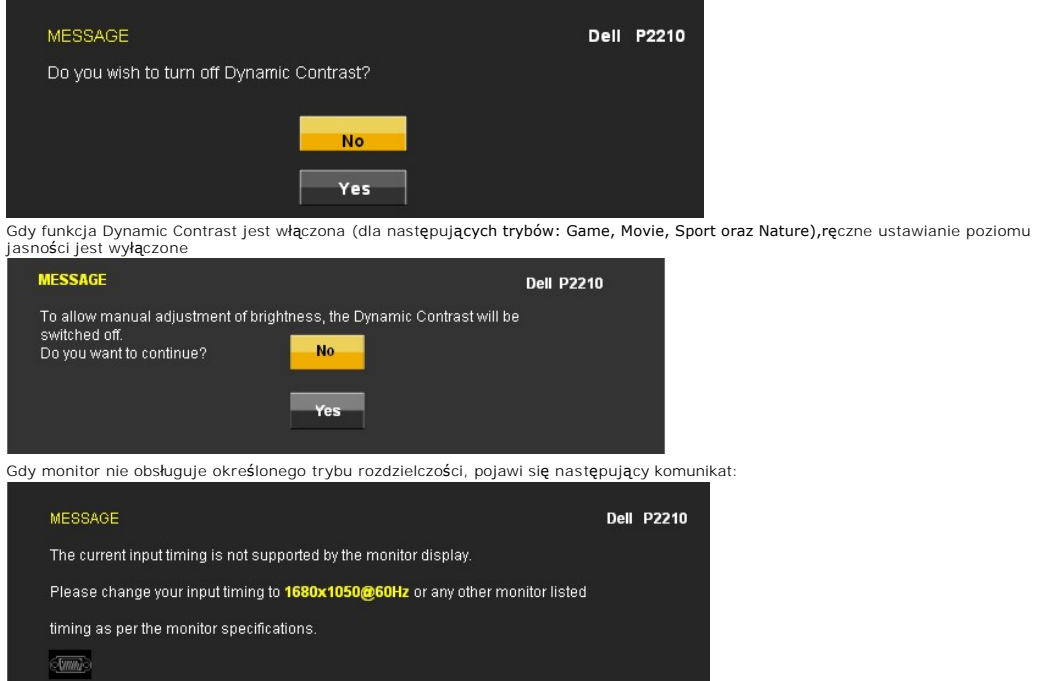

Oznacza to, że monitor nie może zsynchronizować sygnału odbieranego z komputera. Informacje dotycz**ą**ce poziomych i pionowych<br>z**akresów adresowania czę**stotliwości tego monitora znajduj**ą** się w części <u>Specyfikacje monito</u>

Przed wyłączeniem funkcji DDC/CI pojawi się następujący komunikat.

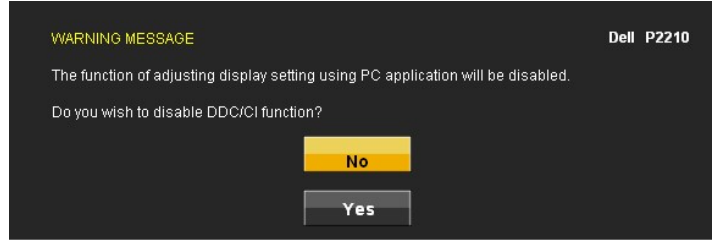

Gdy monitor przechodzi do trybu oszczędzania energii, pojawi się następujący komunikat:

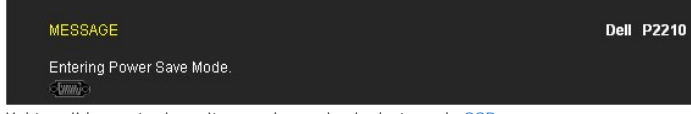

Uaktywnij komputer i monitor w celu uzyskania dostępu do [OSD](#page-18-0)

Po naciśnięciu dowolnego przycisku innego niż przycisk zasilania pojawi się jeden z następujących komunikatów, w zależności od wybranego źródła wejścia: **Wejście VGA/DVI-D /DP** 

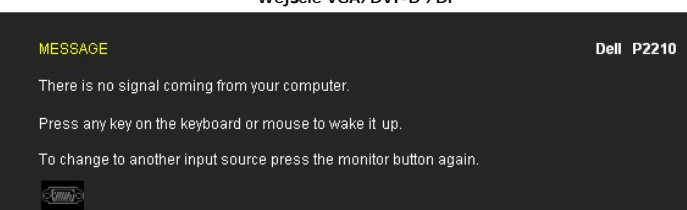

Jeśli zostało wybrane wejście VGA lub DVI-D i nie jest podłączony kabel VGA ani DVI-D, pojawi się pokazane poniżej pływające okno dialogowe

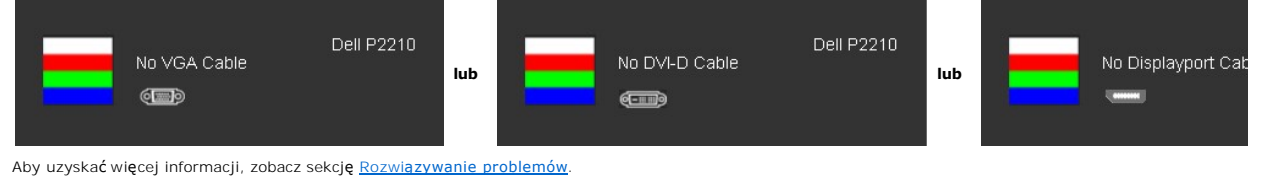

#### <span id="page-25-0"></span>**Ustawianie maksymalnie rozdzielczości**

W celu ustawienia optymalnej rozdzielczości monitora:

- 1. Kliknij prawym przyciskiem myszy na pulpicie i wybierz polecenie **Właściwości**. 2. Wybierz kartę **Ustawienia**. 3. Ustaw rozdzielczość ekranu 1680 x 1050.
- 
- 4. Kliknij przycisk **OK**.

Jeżeli rozdzielczość 1680 x 1050 nie jest widoczna jako opcja, może to oznaczać konieczność aktualizacji sterownika karty graficznej. Zależnie od rodzaju<br>komputera wykonaj jedną z następujących procedur:

- 
- i Jeżeli masz komputer stacjonarny lub przenośny firmy Dell:<br>- Przejdź na stronę **support.dell.com**, wprowadź numer z etykiety serwisowej i pobierz najnowsze sterowniki dla posiadanej karty graficznej.<br>- Jeżeli używasz ko
	-
	-

#### <span id="page-25-1"></span>**Używanie panelu dźwiękowego Dell (wyposażenie dodatkowe)**

Panel dźwiękowy Dell to dwukanałowy system, mocowany do monitorów płaskoekranowych firmy Dell.

Panel dźwiękowy posiada potencjometr obrotowy oraz wyłącznik do regulacji głośności, niebieską diodę informującą o włączonym zasilaniu oraz dwa gniazda słuchawkowe.

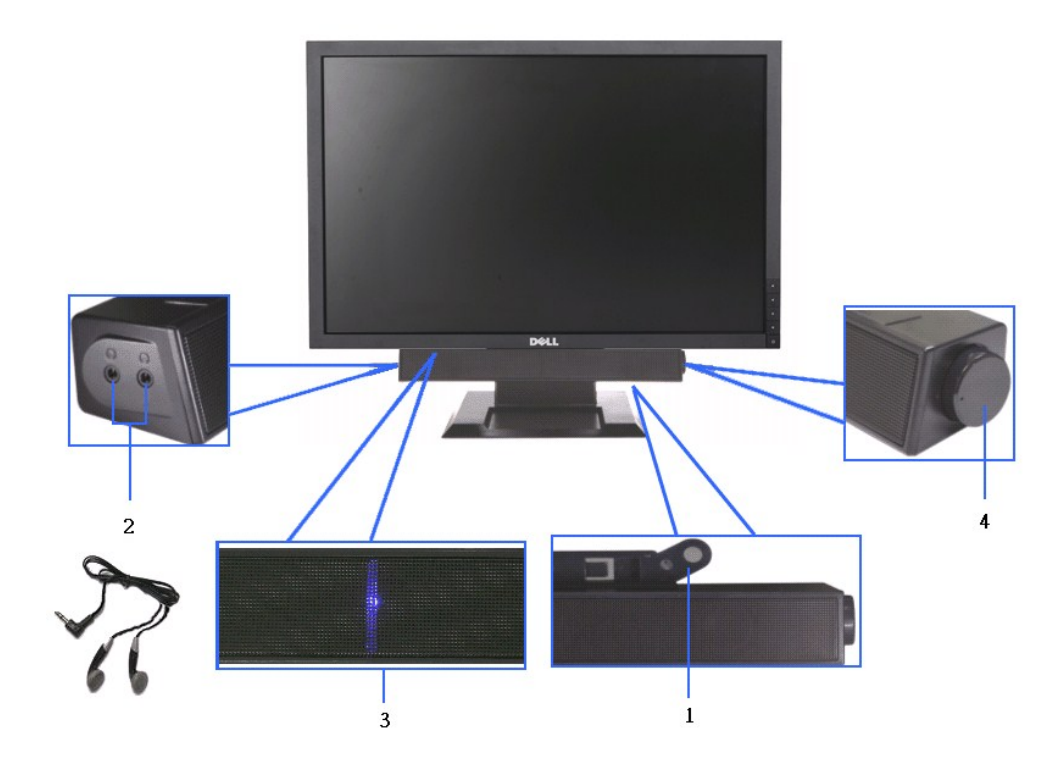

- **1.** Mechanizm łączący
- **2.** Gniazda słuchawek
- **3.**  Wskaźnik zasilania
- **4.** Regulacja zasilania / głośności

# <span id="page-26-0"></span>**Obsługa stojaka regulowanego**

### **Regulacja nachylenia**

Celem uzyskania komfortu oglądania kąt widzenia może być regulowany od 4° do przodu do 21° do tyłu.

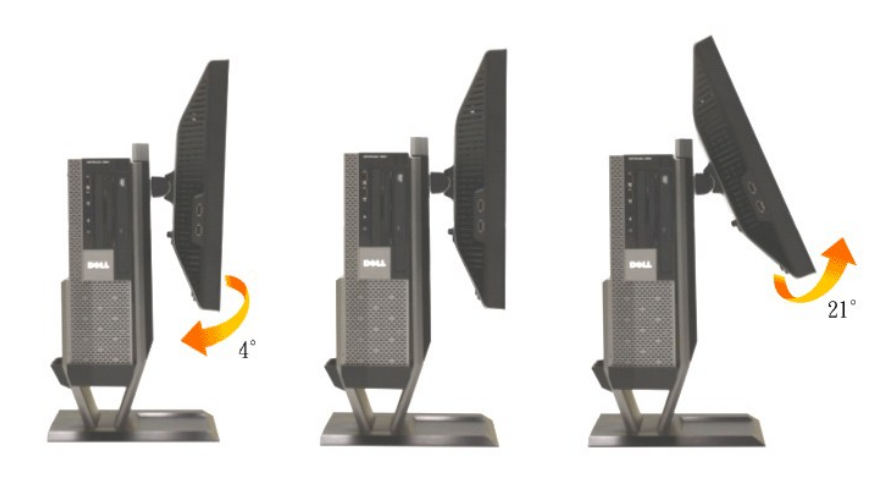

### **Regulacja wysokości**

Stojak wysuwa się w pionie o 90 mm zapewniając komfort oglądania.

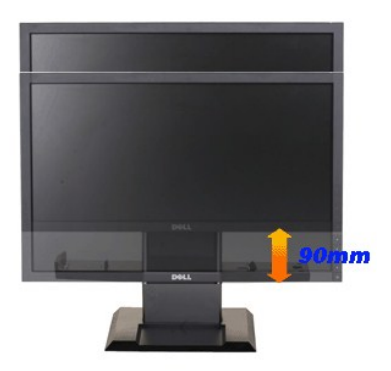

**UWAGA:** Podstawa jest odłączona po dostarczeniu monitora od producenta.

### **Swivel Adjustment (regulacja obrotu)**

Monitor można obracać, w celu zapewnienia komfortu oglądania.

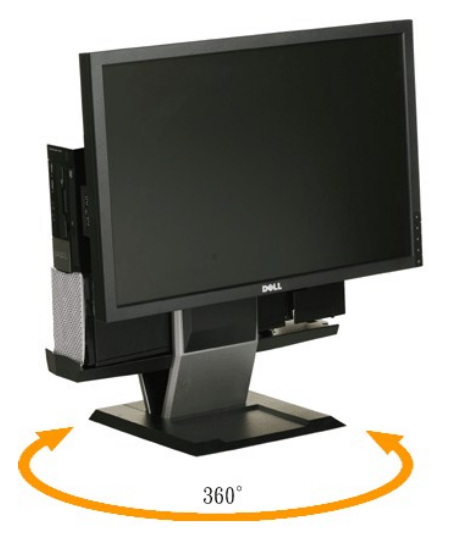

**UWAGA:** Stojak utraci możliwość obracania, kiedy zostanie zamontowany do powierzchni biurka.

<span id="page-28-0"></span>[Powrót do spisu tresci](file:///C:/data/Monitors/P2210AIO/po/ug/preface.htm) 

#### **Ustawienia monitora Monitor Dell™ P2210 SFF AIO Flat Panel**

#### **Ważne instrukcje ustawiania rozdzielczości wyświetlacza na 1680 x 1050 (maksymalnie)**

W celu optymalnego ustawienia wydajnosci wyswietlacza podczas korzystania z systemów operacyjnych Microsoft Windows®, rozdzielczosc wyswietlacza<br>nalezy ustawic na 1680 x 1050 pikseli, poprzez wykonanie nastepujacych czynno

1. Kliknij prawym przyciskiem pulpit i kliknij **Wlasciwosci**.

2. Wybierz zakladke **Ustawienia**.

3. Przesun suwak w prawo, naciskajac i przytrzymujac lewy przycisk myszy i ustawiajac rozdzielczosc ekranu na **1680X1050**.

4. Kliknij **OK**.

Jesli nie wyswietla sie opcja **1680X1050,** moze okazac sie konieczna aktualizacja sterownika grafiki. Wybierz scenariusz z wymienionych ponizej opcji, który<br>najlepiej opisuje uzywany system komputerowy i wykonaj zamieszczo

**1: [Jesli posiadasz komputer Dell™ typu desktop lub przenosny komputer Dell™ z dostepem do Internetu.](file:///C:/data/Monitors/P2210AIO/po/ug/internet.htm)**

**2: [Jesli posiadasz komputer typu desktop, komputer przenosny lub karte graficzna, innej marki niz Dell™.](file:///C:/data/Monitors/P2210AIO/po/ug/non-dell.htm)**

### <span id="page-29-0"></span>**Monitor Dell™ P2210 SFF AIO Flat Panel**

[Podrecznik uzytkownika](file:///C:/data/Monitors/P2210AIO/po/ug/index.htm) 

Ważne instrukcje ustawiania rozdzielczości wyś[wietlacza na 1680 x 1050 \(maksymalnie\)](file:///C:/data/Monitors/P2210AIO/po/ug/optimal.htm)

# **Informacje zawarte w tym dokumencie mogą zostać zmienione bez wcześniejszego powiadomienia. © 2009 Dell Inc. Wszelkie prawa zastrzeżone.**

Powielanie tych materiałów w jakikolwiek sposób bez pisemnej zgody firmy Dell Inc. jest surowo zabronione.

Znaki towarowe wykorzystane w niniejszym tekście: *Dell* oraz logo Dell to znaki towarowe Dell Inc; *Microsoft i Windows* to znaki towarowe lub zastrzeżone<br>znaki towarowe firmy Microsoft Corporation w Stanach Zjednoczonych energetycznej.

W dokumencie mogą być użyte inne znaki towarowe i nazwy handlowe, w odniesieniu do jednostek roszczących <mark>sobie prawo do marki i nazw lub produktów</mark><br>tych jednostek. Dell Inc. nie rości sobie prawa do żadnych zastrze**żonych** 

#### **Model P2210f**

**28 Sierpień 2009 Rev. A01** 

#### <span id="page-30-0"></span>[Powrót do spisu treś](file:///C:/data/Monitors/P2210AIO/po/ug/index.htm)ci

#### **Ustawienia monitora**

**Dell™ P2210 SFF AIO Monitor płaskoekranowy dla komputera Dell OptiPlex™960 SFF**

- Podłączanie kabli z tył[u monitora i komputera](#page-30-1)
- Odłą[czanie pokrywy kabli i komputera od stojaka](#page-38-0)
- Odłą[czanie monitora od stojaka](#page-40-0)
- Podłączanie panelu dźwiękowego Dell (wyposażenie dodatkowe)

### <span id="page-30-1"></span>**Podłączanie kabli z tyłu monitora i komputera**

#### **1. Podłącz monitor do stojaka.**

- a. Dopasuj wpust z tyłu monitora do dwóch występów stojaka. b. Obniżaj monitor, aż do zaskoczenia na miejscu w podstawie.
- **UWAGA:: Podstawa jest odłączona po dostarczeniu monitora od producenta.**

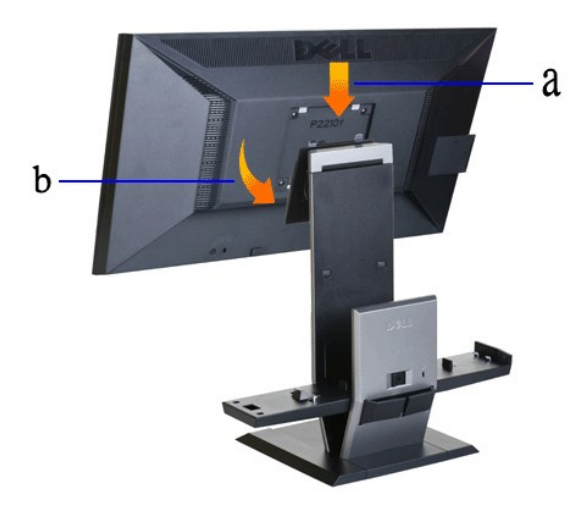

**2. Przed montażem komputera OptiPlex 960 SFF (small-form-factor) na podstawie sprawdź, czy zwolnienia zaczepu znajdują się w pozycji wysunięcia**

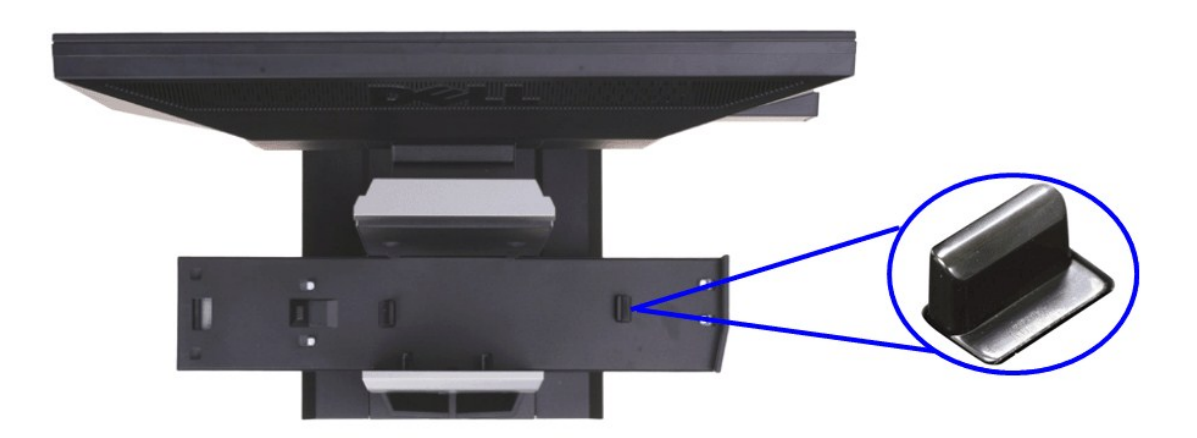

**UWAGA:: W momencie dostawy podstawy od producenta wyzwalacze zaczepów są w położeniu wysuniętym.**

Jeżeli wyzwalacze zaczepów są w położeniu zablokowania

a. przesuń przycisk odblokowania w prawo.

b. Wyzwalacze zaczepów zostaną zwolnione do położenia wysuniętego.

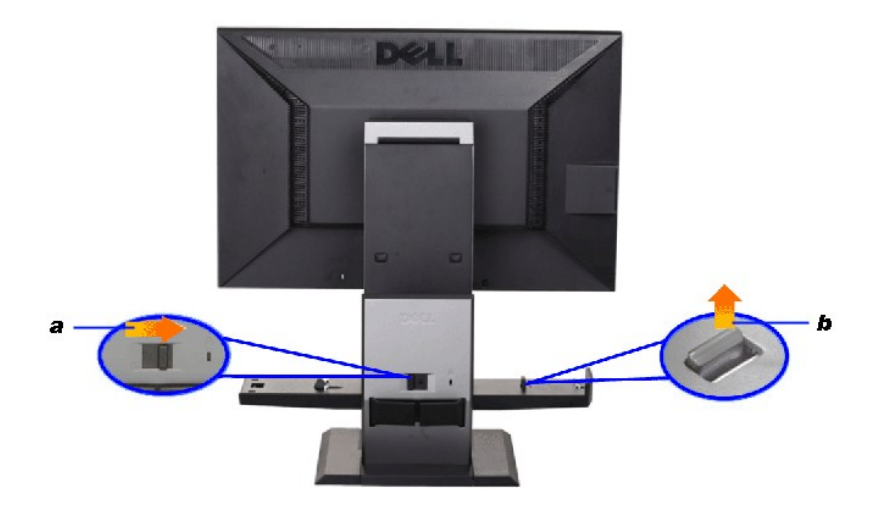

**3. Ustaw komputer OptiPlex 960 SFF (small-form-factor) na podstawie, z tylną częścią komputera opartą na występie**

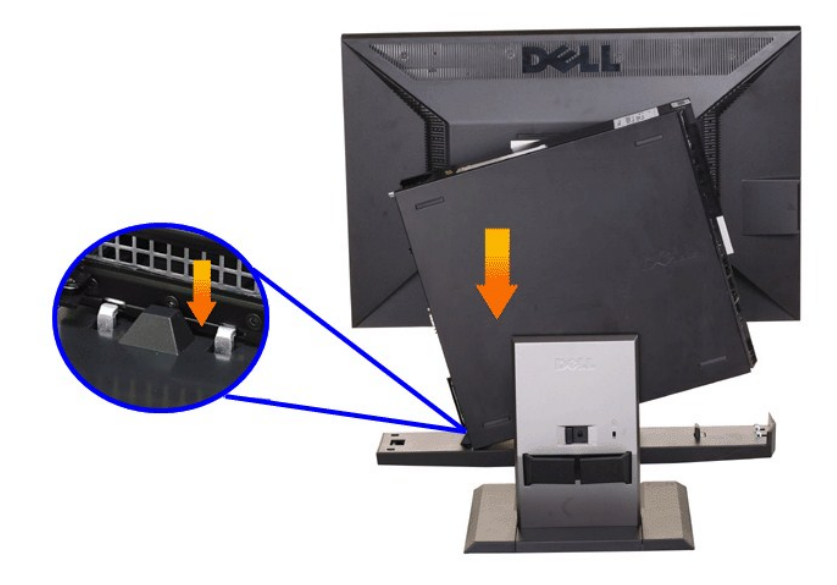

**4. Zaczep komputer OptiPlex 960 SFF (small-form-factor) w automatycznym mechanizmie blokującym podstawy.**

a. Dociśnij palcem komputer do haków podstawy, aż do dojścia do rampy wyrównania.<br>b. Obniż przód komputera w rampie wyrównawczej.<br>c. Naciśnij przednią krawędź komputera, aż do zablokowania automatycznych zaczepów obudowy k

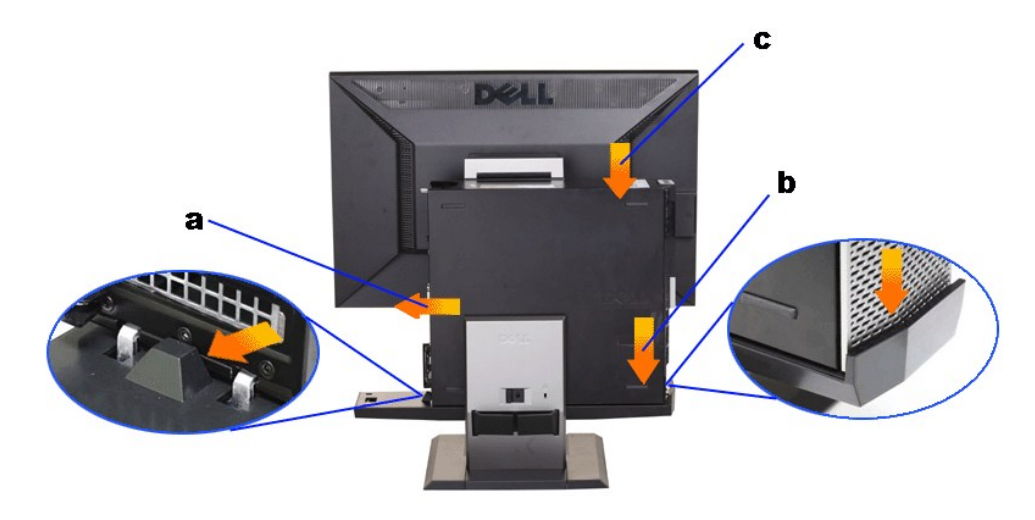

**5. Podłączenie do komputera niebieskiego kabla analogowego (VGA) lub kabla DP (zakup opcjonalny) i kabla USB."**

![](_page_32_Picture_2.jpeg)

**UWAGA:: Niebieski kabel analogowy (VGA) dostarczany jest jako przymocowany do monitora.**

**6. Podłącz kable zasilania do monitora i komputera.**

**UWAGA:: Kabel zasilania monitora i pokrywa kabli dostarczane są wraz z monitorem.**

![](_page_33_Picture_0.jpeg)

**7. Podłącz klawiaturę, mysz oraz pozostałe kable do komputera.** 

![](_page_33_Picture_2.jpeg)

#### **8. Przeprowadź kable przez otwory pokrywy kabli.**

- 
- 
- a. Przytrzymaj pokrywę kabli w pobliżu komputera.<br>b. Przeprowadzić kable podłączone do monitora (zasilanie, USB i VGA) przez przedni otwór pokrywy kabli.<br>c. Przeprowadzić kabel zasilania komputera, kabel zasilania monitora

![](_page_34_Picture_0.jpeg)

// UWAGA: W przypadku systemu komputerowego z zainstalowaną dodatkową kartą wideo wymagającą używania kluczy sprzętowych wideo należy u

![](_page_34_Picture_2.jpeg)

Wejście klucza sprzętowego przez nowy otwór

![](_page_35_Picture_0.jpeg)

Wejście klucza sprzętowego przez nowy otwór

Lista kluczy sprzętowych wideo dla komputera Optiplex SFF

![](_page_35_Picture_91.jpeg)

**9. Zamontować tylną pokrywę do panelu tylnego komputera wkładając 3 zaczepy w pokrywie kabli do 3 otworów w tylnym panelu komputera. Uważać, aby nie rozłączyć żadnego z kabli.**

![](_page_35_Picture_5.jpeg)

**10. Wcisnąć przełącznik blokady pokrywy kabli, aby zablokować pokrywę kabli na stojaku.** 

![](_page_36_Picture_0.jpeg)

**11. Skorzystać z zacisku do kabli, aby uporządkować wszystkie kable w sposób pokazany poniżej.** 

![](_page_36_Picture_2.jpeg)

**12. Zamontować blokady bezpieczeństwa do komputera i monitora (wyposażenie dodatkowe).**

![](_page_37_Picture_0.jpeg)

**13. Kable zasilania komputera i monitora podłączyć do najbliższego gniazdka.**

![](_page_37_Picture_2.jpeg)

### **14. Włączyć zasilanie monitora i komputer.**

Jeśli monitor wyświetla obraz, instalacja jest zakończona. Jeżeli obraz się nie pojawia, zajrzyj do części [Wykrywanie i usuwanie usterek](file:///C:/data/Monitors/P2210AIO/po/ug/solve.htm#Troubleshooting%20Your%20Monitor).

![](_page_38_Picture_0.jpeg)

## <span id="page-38-0"></span>**Zdejmowanie pokrywy kabli i komputera OptiPlex 960 SFF (small-form-factor) z podstawy**

**1. Wyjmij z gniazdka wtyczki kabli zasilania monitora i komputera.**

![](_page_38_Picture_3.jpeg)

### **2. Zwolnij pokrywę kabli i komputer OptiPlex 960 SFF (small-form-factor) z podstawy.**

1. Zdejmij dodatkowe zabezpieczenie ze stojaka (jeżeli stosowane). 2. Przesuń przełącznik odblokowania w prawo w celu odblokowania pokrywy kabli i komputera OptiPlex 960 SFF (small-form-factor) z podstawy.

![](_page_39_Picture_0.jpeg)

3. Wyjmij kable z zacisku zarządzania kablami. 4. Unieś i odłącz pokrywę kabli od komputera i stojaka.

![](_page_39_Picture_2.jpeg)

- 
- 5. Odłącz wszystkie kable od komputera. 6. Unieś i zdejmij komputer OptiPlex 960 SFF (small-form-factor) z podstawy.

![](_page_40_Picture_0.jpeg)

### <span id="page-40-0"></span>**Odłączanie monitora od stojaka**

**UWAGA:: Monitor posiada mocowanie ścienne VESA i dlatego odłączenie monitora od stojaka jest konieczne.**

**1. Naciśnij przycisk odłączania stojaka, aby odłączyć monitor od stojaka.**

![](_page_40_Picture_4.jpeg)

**2. Zdejmij monitor ze stojaka.** 

a. Odci**ągnij dół** monitora od stojaka.<br>b. Zdejmij monitor ze stojaka.

![](_page_41_Picture_0.jpeg)

### **Podłączanie panelu dźwiękowego Dell (wyposażenie dodatkowe)**

![](_page_41_Picture_2.jpeg)

POUCZENIE: Nie stosować złącza zasilania panelu dźwiękowego z żadnym urządzeniem innym niż panel dźwiękowy.

- **1.** Przymocuj panel dźwiękowy, przystawiając do siebie dwie szczeliny panelu i dwie wypustki w dolnej części monitora.
- **2.** Przesuń panel dźwiękowy w lewo, aż zatrzaśnie się w pozycji montażowej.
- **3.**  Podłącz przewód zasilający panelu dźwiękowego do gniazda z tyłu monitora.
- **4.** Włóż zieloną wtyczkę przewodu stereo z tylnej części panelu dźwiękowego w wyjście audio komputera.
- // UWAGA:: Złącze zasilania panelu dźwiękowego (wyjście prądu stałego +12V) przeznaczone jest tylko dla opcjonalnego panelu dźwiękowego Dell.
- **POUCZENIE: Nie stosować z żadnym urządzeniem innym niż panel dźwiękowy Dell.**

<span id="page-42-0"></span>[Powrót do spisu treś](file:///C:/data/Monitors/P2210AIO/po/ug/index.htm)ci

#### **Wykrywanie i usuwanie usterek**

**Monitor płaskoekranowy Dell™ P2210 SFF AIO**

- **[Autotest](#page-42-1)**
- [Wbudowana diagnostyka](#page-42-2)
- **[Powszechne problemy](#page-43-0)**
- [Problemy specyficzne dla produktu](#page-44-0)
- **Problemy dotyczące Uniwersalnej magistrali szeregowe**

ciągły, jedno z pokazanych poniżej okien dialogowych.

**[Problemy z panelem d](#page-44-2)źwiękowym Dell** 

**OSTRZEŻENIE:** Przed rozpoczęciem wykonywania opisanych w tej części procedur, należy zastosować się do [Instrukcji bezpiecze](file:///C:/data/Monitors/P2210AIO/po/ug/appendx.htm#Safety%20Information)ństwa.

#### <span id="page-42-1"></span>**Autotest**

Monitor udostępnia funkcję automatycznego testu funkcji, umożliwiającej sprawdzenie prawidłowego funkcjonowania. Jeżeli monitor i komputer są prawidłowo<br>podłączone ale ekran monitora pozostaje ciemny, należy uruchomić auto

- 1. Wyłącz komputer i monitor.
- 2. Odłącz kabel video od złącza z tyłu komputera. Aby zapewnić prawidłowe działanie autotestu, odłącz kable sygnału cyfrowego (białe złącze) i<br>– analogowego (niebieskie złącze) od złączy z tyłu komputera.<br>3. Włącz monito
- 

Na ekranie powinno zostać wyświetlone pływające okno dialogowe (na czarnym tle), jeżeli monitor nie wykrywa sygnału video i działa prawidłowo. W<br>czasie trybu autotestu, dioda zasilania LED ma zielony kolor. Również, w zale

![](_page_42_Figure_16.jpeg)

4. To okno jest również wyświetlane podczas normalnego działania systemu, jeżeli zostanie odłączony lub uszkodzony kabel video.<br>5. Wyłącz monitor i podłącz ponownie kabel video; następnie włącz komputer i monitor.

Jeżeli po zastosowaniu poprzedniej procedury, na ekranie monitora nadal nie ma obrazu, sprawdź kontroler video i komputer; monitor działa prawidłowo.

#### <span id="page-42-2"></span>**Wbudowana diagnostyka**

Monitor posiada wbudowane narzędzie diagnostyczne pomagające w określeniu, czy występujący nietypowy wygląd ekranu jest wewnętrznym problemem<br>monitora lub komputera i karty graficznej.

**UWAGA:** Wbudowaną diagnostykę możesz uruchomić tylko, kiedy przewód wideo jest odłączony i monitor jest w *trybie samotestu*.

![](_page_42_Figure_22.jpeg)

Aby uruchomić wbudowaną diagnostykę:

- 
- 
- 1. Upewnij się, czy ekran jest czysty (brak drobinek kurzu na powierzchni ekranu).<br>2. Odłącz kabel(e) wideo od złącza z tyłu komputera lub monitora. Monitor przejdzie teraz do trybu autotestu.<br>3. Naciśnij i przytrzymaj jed
- 
- 
- 
- 

Test jest zakończony po wyświetleniu białego ekranu. W celu zakończenia, naciśnij ponownie przycisk **Przycisk 4**.

Jeśli nie wykryto żadnych nieprawidłowości obrazu ekranowego z użyciem wbudowanego narzędzia diagnostycznego oznacza to, że monitor działa normalnie. Sprawdź kartę video i komputer.

#### <span id="page-43-0"></span>**Powszechne problemy**

r

Następująca tabela zawiera ogólne informacje dotyczące powszechnych problemów z monitorem, które mogą wystąpić i możliwe rozwiązania tych problemów.

![](_page_43_Picture_795.jpeg)

![](_page_44_Picture_854.jpeg)

# <span id="page-44-0"></span>**Problemy specyficzne dla produktu**

![](_page_44_Picture_855.jpeg)

**UWAGA:** Po wybraniu trybu DVI-D, nie jest dostępna funkcja **Automatyczn regulacja** .

# <span id="page-44-1"></span>**Problemy dotyczące USB (Universal Serial Bus [Uniwersalna magistrala szeregowa])**

![](_page_44_Picture_856.jpeg)

# <span id="page-44-2"></span>**Problemy z panelem dźwiękowym Dell™**

![](_page_44_Picture_857.jpeg)

![](_page_45_Picture_502.jpeg)